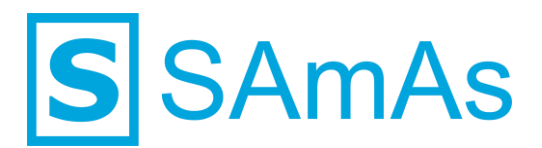

**SAmAs GmbH Technologiepark 9 33100 Paderborn Tel.: 05251-205650 info@samas.de www.samas.de**

# **Anbindungsbeschreibung Vitalograph Spirotrac**

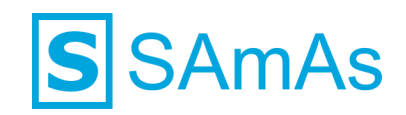

#### **Sehr geehrte/r SAmAs Kundin und Kunde,**

in dieser Anbindungsbeschreibung finden Sie alle wichtigen Dinge und Informationen, um die Software des Vitalograph Spirotrac mit SAmAs zu verbinden. So können Sie auf einfachem Wege die Untersuchung der Lungenfunktion Ihrer Probanden im Befundbaum in SAmAs dokumentieren.

Ihr [SAmAs TEAM](https://www.samas.de/team/)

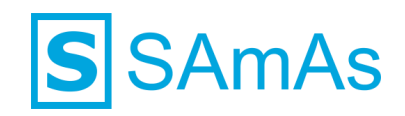

## **Inhaltsverzeichnis**

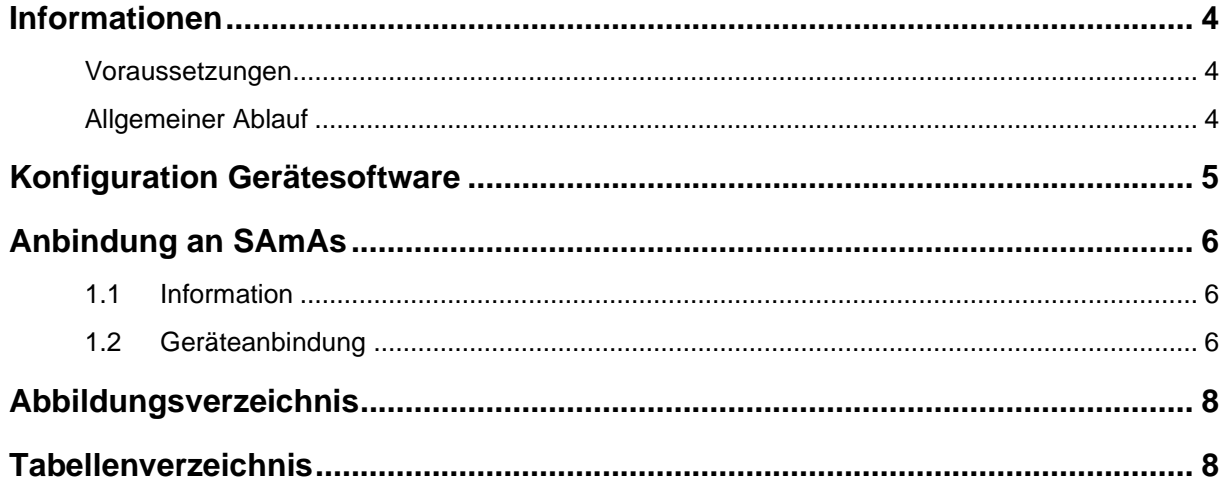

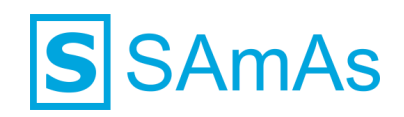

### <span id="page-3-0"></span>**Informationen**

#### <span id="page-3-1"></span>**Voraussetzungen**

- Die Gerätesoftware muss auf den entsprechenden PCs installiert sein.
- Die Installation der Gerätesoftware erfolgt immer durch den Kunden oder dessen IT-Dienstleister. SAmAs ist für die Installation und Konfiguration der Gerätesoftware nicht verantwortlich.

### <span id="page-3-2"></span>**Allgemeiner Ablauf**

- Die Gerätesoftware muss auf dem jeweiligen PC installiert werden.
- Prüfen Sie in der Gerätesoftware, welche Pfade für die Eingangs- und Ausgangsdatei hinterlegt wurden.
- Es kann vorkommen, dass der GDT-Transfer in der Gerätesoftware erst aktiviert werden muss.
- Falls das Gerät einen PDF-Transfer ermöglicht, so muss auch der hierfür hinterlegte Pfad in der Gerätesoftware überprüft werden.
- Die Anbindung an SAmAs muss erfolgen. (Siehe Punkt [1.2](#page-5-2) [Geräteanbindung\)](#page-5-2)

**Hinweis:** Die Pfade für Ein- und Ausgangsdatei als auch den PDF-Transfer, müssen in der Gerätesoftware und in SAmAs übereinstimmen. Sonst ist eine korrekte Korrespondenz zwischen den Systemen nicht möglich.

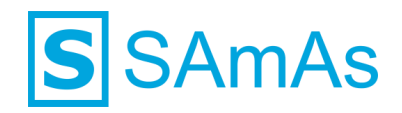

## <span id="page-4-0"></span>**Konfiguration Gerätesoftware**

- 1. Starten Sie unabhängig von SAmAs die Vitalograph Spirotrac Software.
- 2. Klicken Sie auf die Schaltfläche "Extras".

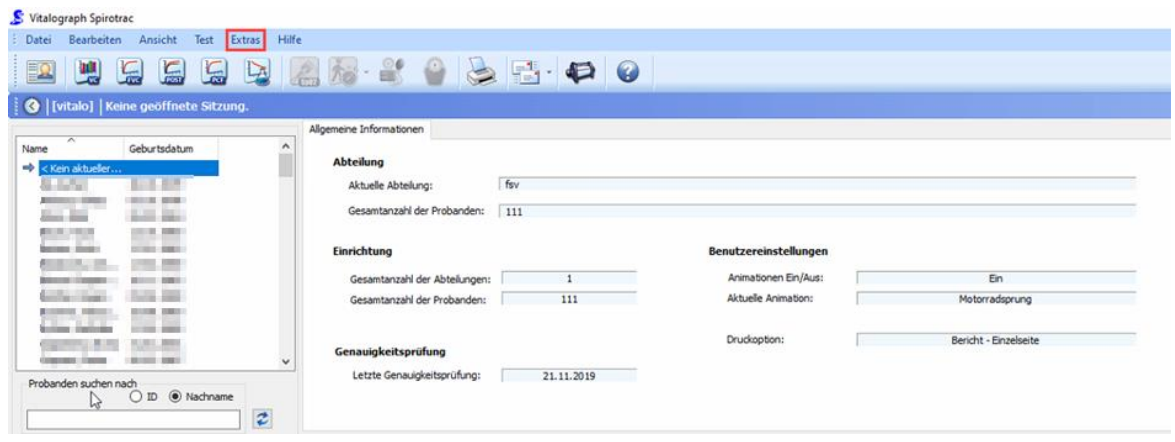

*Abbildung 1: Schaltfläche Extras*

<span id="page-4-1"></span>3. Wechseln Sie seitlich in den Bereich GDT und nehmen die Anpassungen für den Speicherort, den PDF-Bericht und der GDT-Datei anhand der nachfolgenden Grafik vor:

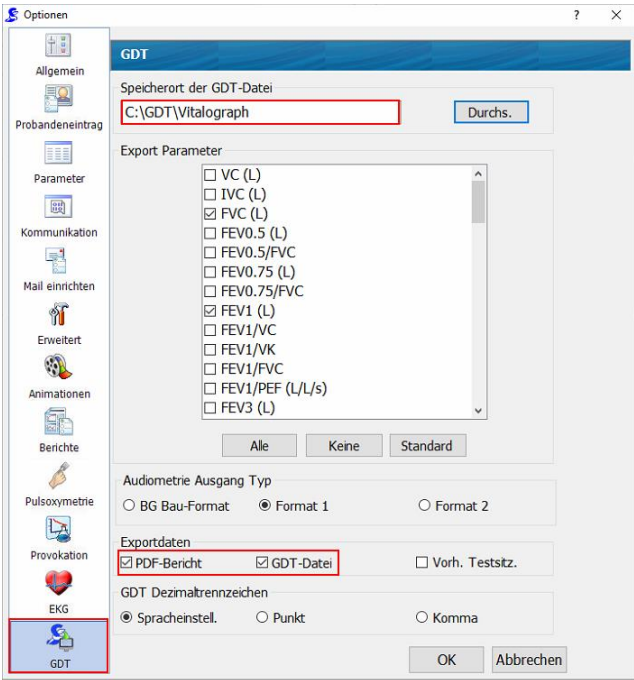

<span id="page-4-2"></span>*Abbildung 2: Konfiguration GDT*

4. Verlassen Sie die Maske über <sup>OK</sup>

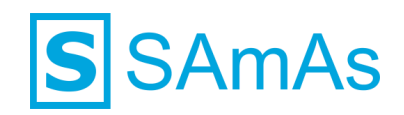

## <span id="page-5-0"></span>**Anbindung an SAmAs**

#### <span id="page-5-1"></span>**1.1 Information**

Die Geräteeinstellungen werden pro Windows-Benutzer in der Registry ablegt. Wenn Sie sich an dem betroffenen PC mit verschiedenen Windows-Benutzern anmelden um Untersuchungen durchführen, denken Sie bitte daran, die Geräteanbindung aus Punkt [1.2](#page-5-2) pro Windows-Benutzer durchzuführen!

#### <span id="page-5-2"></span>**1.2 Geräteanbindung**

1. Bitte klicken Sie in SAmAs auf Daten → System → Geräteeinstellungen. Das Geräteschnittstellenfenster öffnet sich.

**Hinweis:** Falls der Menüpunkt System oder Geräteeinstellungen nicht sichtbar ist, kann dies an fehlenden Berechtigungen liegen oder Sie befinden sich im Offlinebetrieb. (nur bei eingerichteter Replikation)

2. Klicken Sie auf Spirometrie und geben Sie die Gerätebezeichnung anhand folgender Abbindung ein.

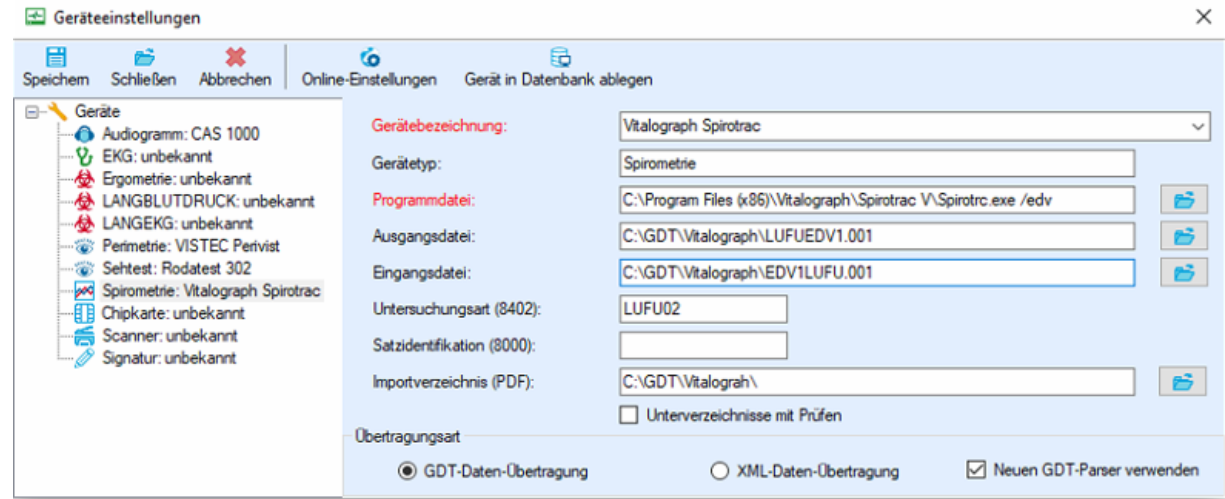

<span id="page-5-3"></span>*Abbildung 3: Geräteeinstellungen Vitalograph Spirotrac*

**Hinweis:** Bitte achten Sie darauf, den Dateinamen genau so wie unte[r Abbildung 3](#page-5-3) gezeigt einzutragen. Wichtig ist hier auch die Groß- und Kleinschreibung!

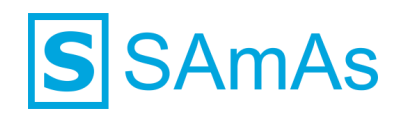

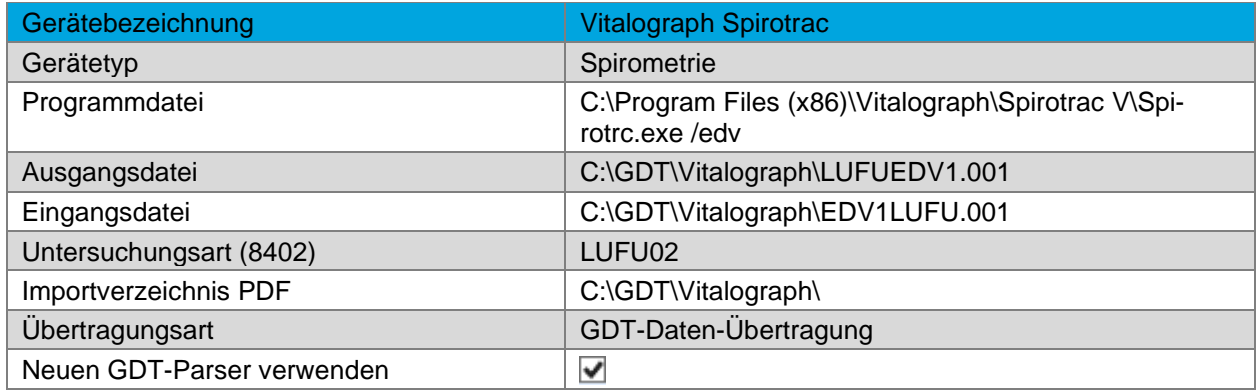

<span id="page-6-1"></span>*Tabelle 1: Geräteeinstellung Vitalograph Spirotrac*

- 3. Nach erfolgreicher Eingabe wählen Sie die Schaltfläche "Gerät in Datenbank ablegen" aus und klicken dann anschließend auf die Schaltfläche "Speichern".
- 4. Öffnen Sie nun im Befundbaum eines ausgewählten Probanden den Eintrag Spirometrie. Es wird Ihnen nachfolgendes Fenster angezeigt:

| Spirometrie von Test, Max *01.01.1980<br>÷<br>S                                            |                                                                                        |                                          | X                                                                        |
|--------------------------------------------------------------------------------------------|----------------------------------------------------------------------------------------|------------------------------------------|--------------------------------------------------------------------------|
| Bemerkung<br>Allgemein                                                                     |                                                                                        |                                          |                                                                          |
| éi<br><b>X</b> Abbrechen<br>Datum<br>Speichem<br>12.05.2021<br>Normalbefund<br>& schließen | A Auffällig   8   Ungültig<br>$\checkmark$<br>Expiratorisch V Inspiratorisch<br>Befund | ц<br>匪<br>Vitalograph Spirotrac<br>Gerät | $w \equiv$<br>Daten anzeigen GDT einlesen<br>Dokumente<br><b>Drucken</b> |
| Werte<br>Bemerkung Dateien                                                                 |                                                                                        |                                          |                                                                          |
| Parameter                                                                                  | <b>MESS</b>                                                                            | SOLL                                     | %SOLL                                                                    |
| VC                                                                                         |                                                                                        |                                          |                                                                          |
| <b>FVC</b>                                                                                 |                                                                                        |                                          |                                                                          |
| FV <sub>1</sub>                                                                            |                                                                                        |                                          |                                                                          |
| FV1 / FVC %                                                                                |                                                                                        |                                          |                                                                          |
| FV1 / VC %                                                                                 |                                                                                        |                                          |                                                                          |
| PEF                                                                                        |                                                                                        |                                          |                                                                          |
| Resistance                                                                                 |                                                                                        |                                          |                                                                          |
| MEF25                                                                                      |                                                                                        |                                          |                                                                          |
| MEF50                                                                                      |                                                                                        |                                          |                                                                          |
| MEF75                                                                                      |                                                                                        |                                          |                                                                          |
| <b>MEF2575</b>                                                                             |                                                                                        |                                          |                                                                          |
| <b>FET</b>                                                                                 |                                                                                        |                                          |                                                                          |
|                                                                                            |                                                                                        |                                          |                                                                          |
| $\leq$<br>$\,$                                                                             |                                                                                        |                                          |                                                                          |
|                                                                                            |                                                                                        |                                          | Eingetragen von: Administrator, ";                                       |

<span id="page-6-0"></span>*Abbildung 4: Neuer Befundeintrag Spirometrie*

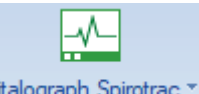

- 5. Starten Sie die Gerätesoftware durch Betätigen der Schaltfläche Vitalograph Spirotrac
- 6. Führen Sie die Untersuchung innerhalb der Gerätesoftware durch.
- 7. Nach dem Speichern der Daten in der Gerätesoftware, werden die Daten automatisch nach SAmAs übertragen und in die oben gezeigte Spirometrie Befundmaske eingetragen.
- 8. Schließen Sie die Spirometrie Befundmaske über die Schaltfläche **Speichern & Schließen**.

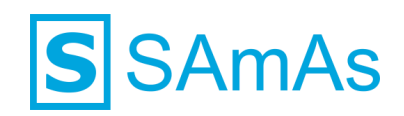

# <span id="page-7-0"></span>**Abbildungsverzeichnis**

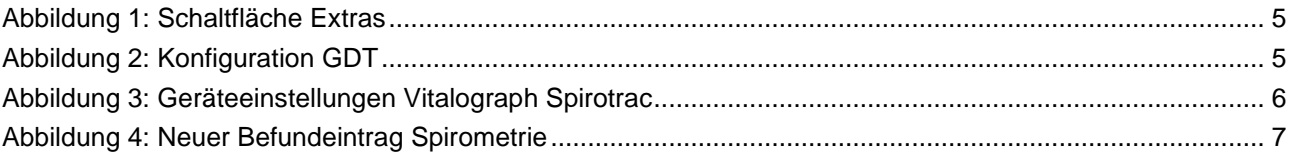

# <span id="page-7-1"></span>**Tabellenverzeichnis**

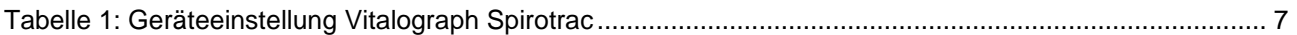

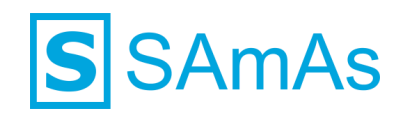

## **Haftungsausschluss**

Änderungen der Produktnamen, Produktspezifikationen und Produktfunktionen vorbehalten. Die Verwendung der Software von SAmAs GmbH erfolgt unter Lizenz. Alle Rechte vorbehalten. Die in diesem Dokument verwendeten Soft- und Hardwarebezeichnungen und Markennamen der jeweiligen Firmen unterliegen dem allgemeinen Warenzeichen-, Marken- oder patentrechtlichem Schutz.

Änderungen am vorliegenden Dokument vorbehalten. Das vorliegende Dokument darf weder ganz noch teilweise vervielfältigt, in einem Datenabfragesystem gespeichert oder anderweitig auf elektronische oder mechanische Weise oder per Fotokopie, Aufnahme, Scannen oder Ähnliches übertragen werden.

Für weitere Informationen kontaktieren Sie bitte info@samas.de.

SAmAs GmbH Technologiepark 9 33100 Paderborn **Deutschland** 

Telefon: +49 (5251) 20565-0 Fax: +49 (5251) 20565-20 E-Mail: [info@samas.de](mailto:info@samas.de) Web: [www.samas.de](http://www.samas.de/)

© 1993 - 2022 SAmAs GmbH, Paderborn, Deutschland